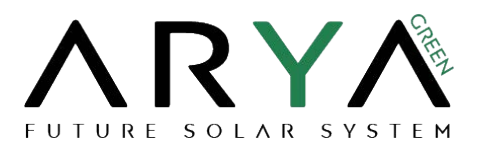

# **Manuale utente per installatori**

SOLARMAN Business è piattaforma di terza generazione appositamente progettata per il monitoraggio del fotovoltaico. Questo manuale utente ti guiderà nella gestione della registrazione dell'account, creazione dell'impianto, aggiunta di dispositivi e autorizzazione. Iniziamo!

## **Registrazione dell'account**

Se non disponi di un account su SOLARMAN Business, vai alla pagina di accesso e

Registrati.[https://pro.solarmanpv.com/login ]

#### **Passo 1: V[ai alla pagina di accesso](https://pro.solarmanpv.com/login)**

Clicca **"Registrati"**come mostrato nella pagina seguente.

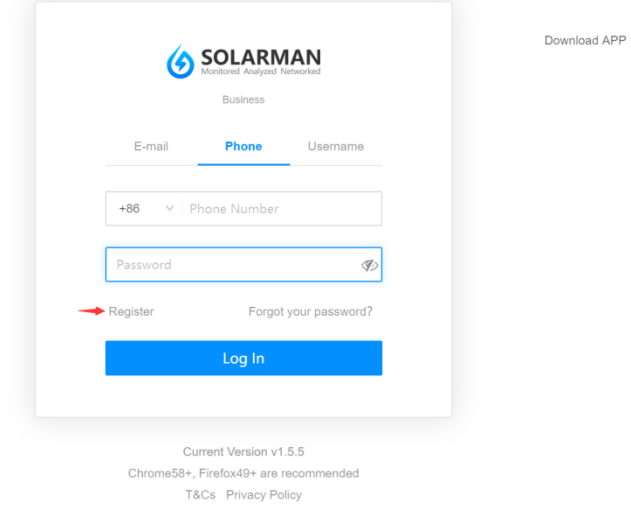

English  $\vee$ 

**Pagina di login**

#### **Passaggio 2: completare la registrazione**

#### **1. Inserisci l'e-mail o il numero di telefono**

- 1) Inserisci l'e-mail o il numero di telefono corretti e verificalo.
- 2) Dopo averne verificata la validità, spuntare la casella di**Termini e condizioni** *<sup>e</sup>***politica sulla** *privacy*.

Suggerimento: SOLARMAN Business supporta la registrazione tramite numero di telefono ed e-mail, gli utenti possono farlo fare clic sul pulsante come mostrato nella pagina seguente per cambiare.

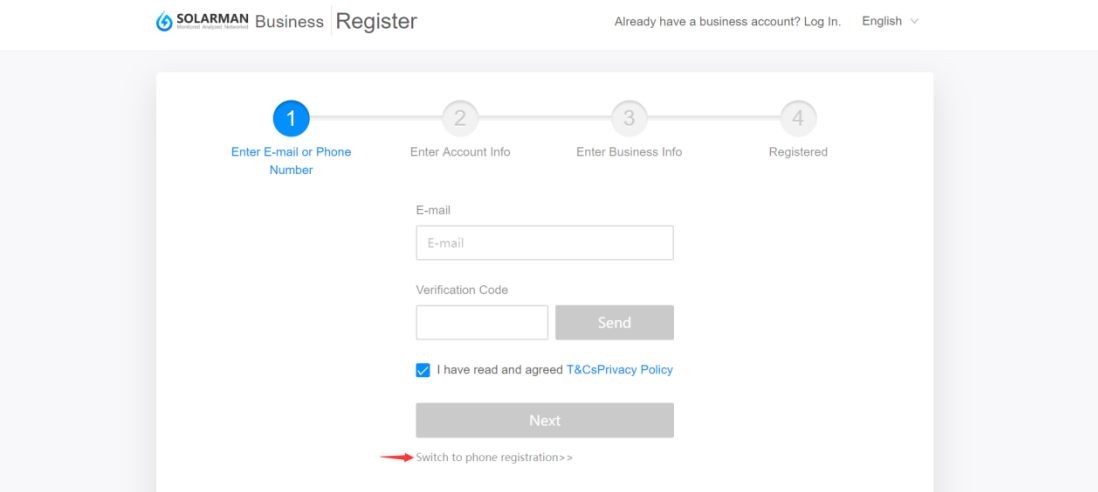

## **2. Inserisci le informazioni sull'account**

Se viene creato un nuovo account su SOLARMAM Business, completa l'account

con informazioni qui di seguito.

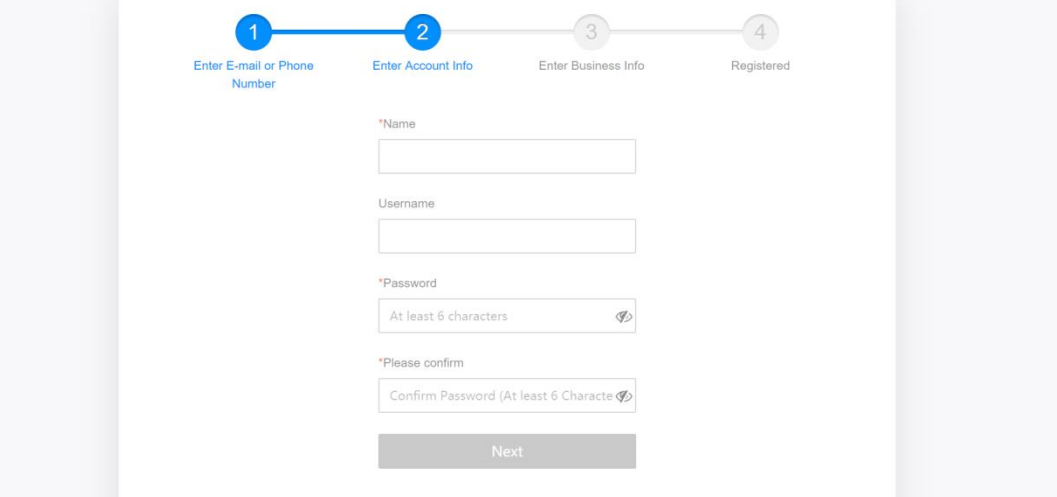

## **3. Inserisci le informazioni aziendali**

Seleziona Tipo di attività, Area di attività, Tipo di servizio e inserisci il nome dell'azienda

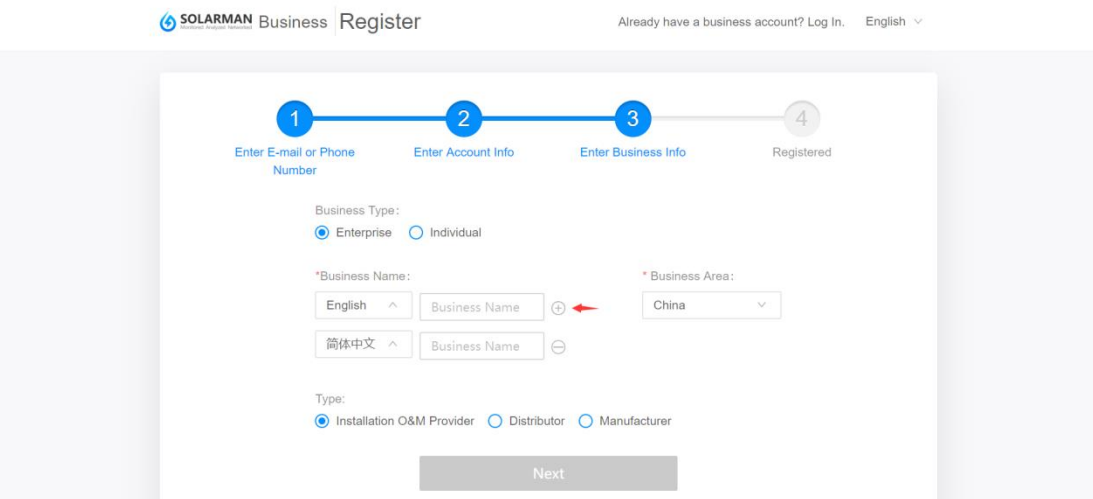

## **4. Completamento della registrazione**

Fare clic sul pulsante "Fine e accedi" per passare alla pagina di accesso ed effettuare l'accesso.

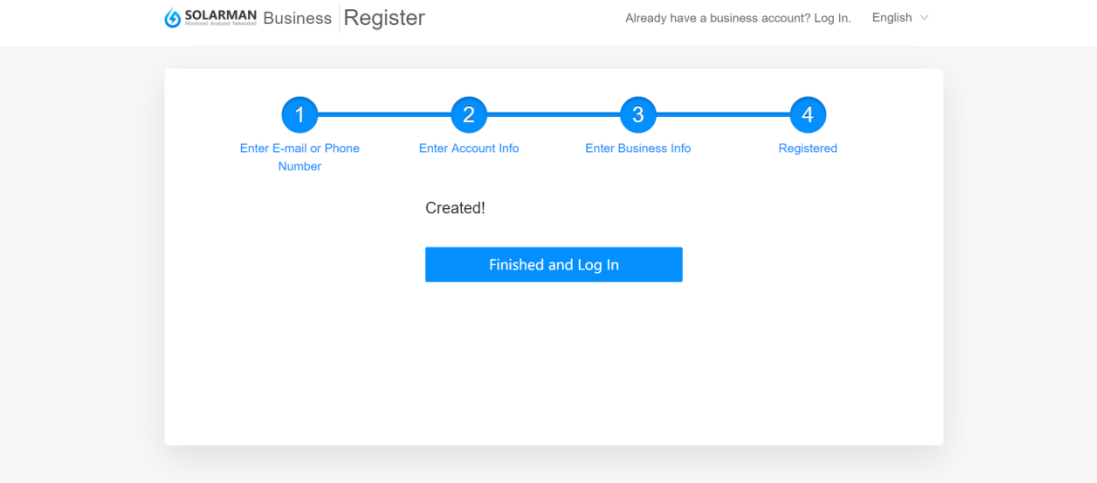

#### **Crea una "Plant"**

## **Passaggio 1: vai alla pagina "Plant"**

Vai a **[Affari] - [Piante] - [Crea una "Plant"],**oppure clicca su " " nell'angolo in alto a destra e seleziona "Crea una "Plant".

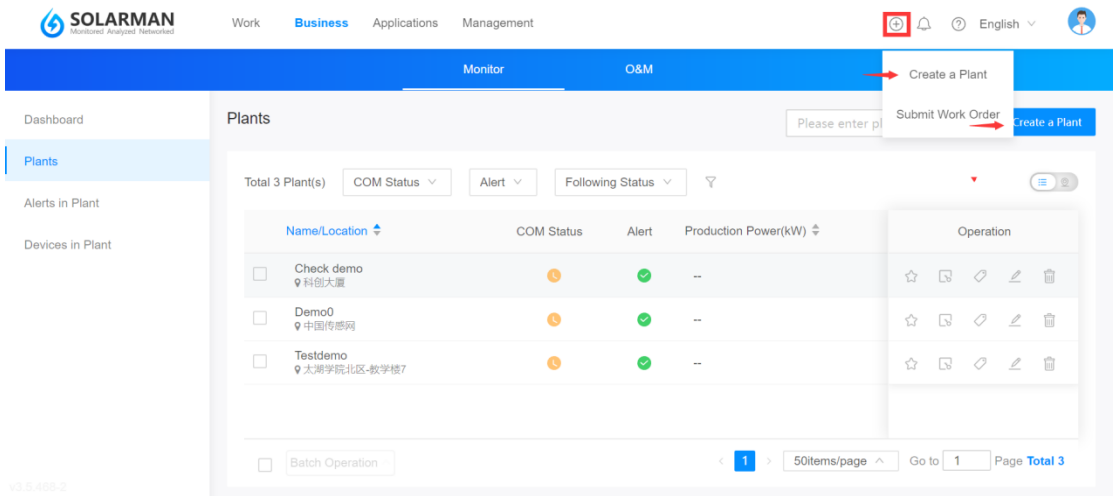

## **Passaggio 2: inserisci le informazioni sull'impianto**

Inserisci qui le informazioni sulla "Plant". I campi con l'asterisco sono obbligatori.

## **1. Informazioni di base**

Inserisci qui il nome dell'impianto, la posizione dell'impianto, le coordinate e altre informazioni di base.

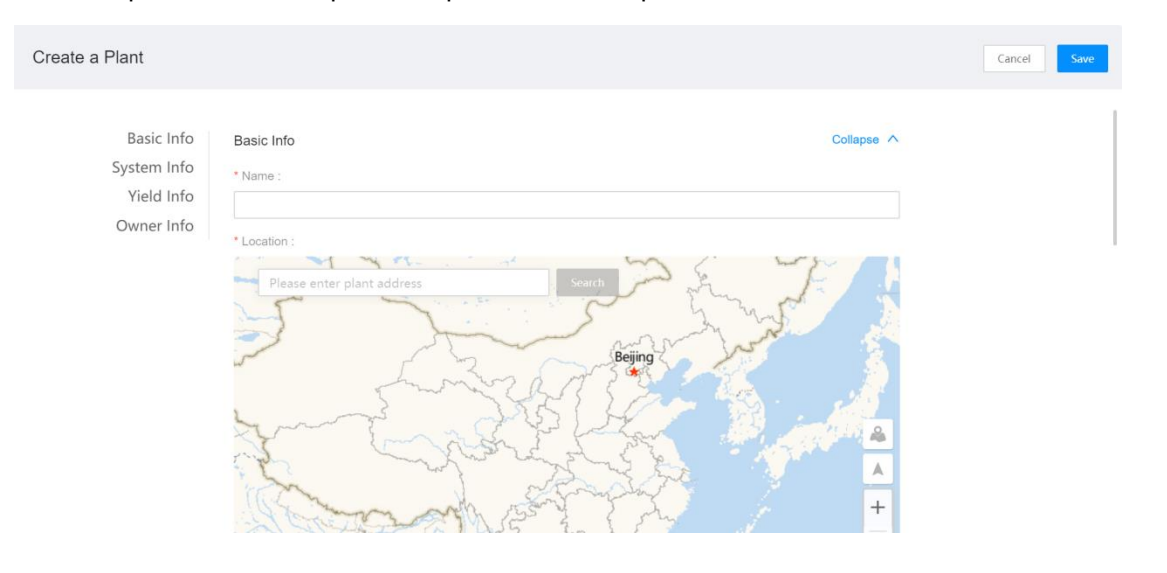

Vai al campo Posizione ed effettua la ricerca, il sistema inserirà automaticamente i dettagli in base a quello che inserisci.

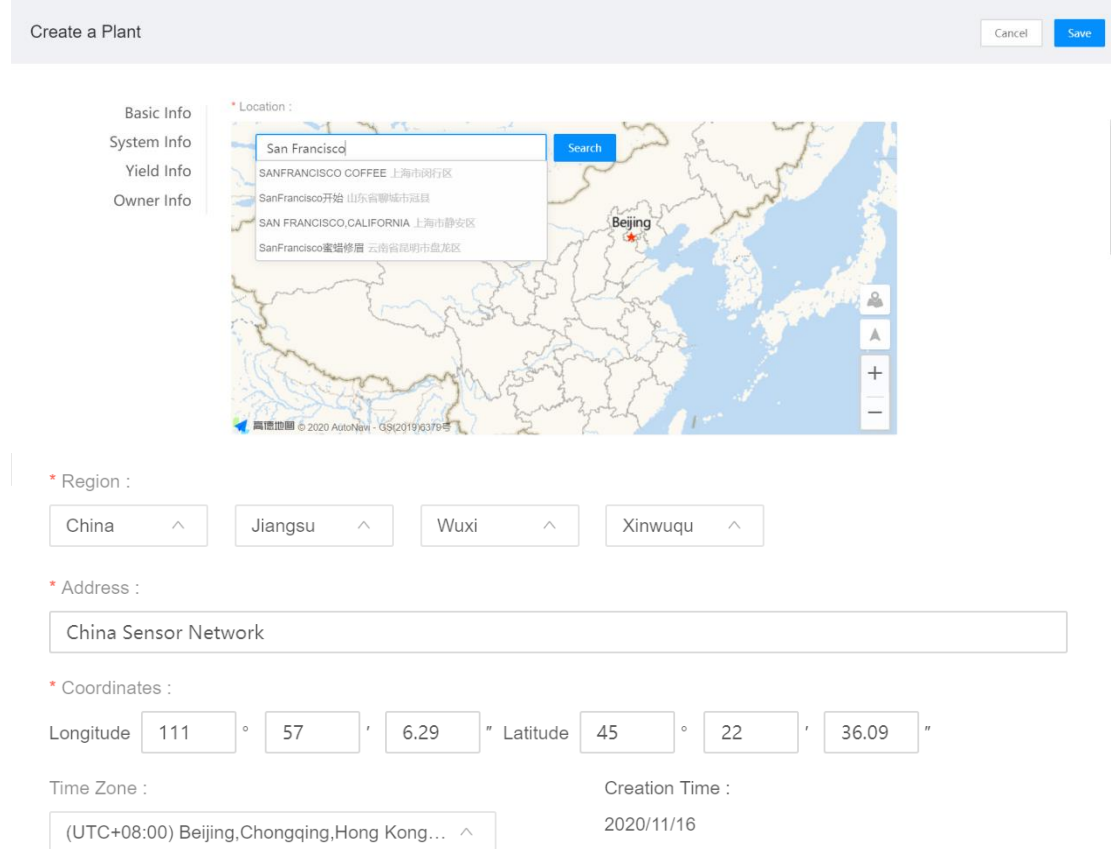

## **2. Informazioni sul sistema**

Inserisci Tipo di impianto, Tipo di sistema, Capacità, Azimut, Angolo di inclinazione e Messa in servizio.

Avviso: SOLARMAN Business visualizzerà il layout dell'impianto in base al tipo di sistema

e analizzare i dati dell'impianto in base alla Capacità, inserire correttamente i campi.

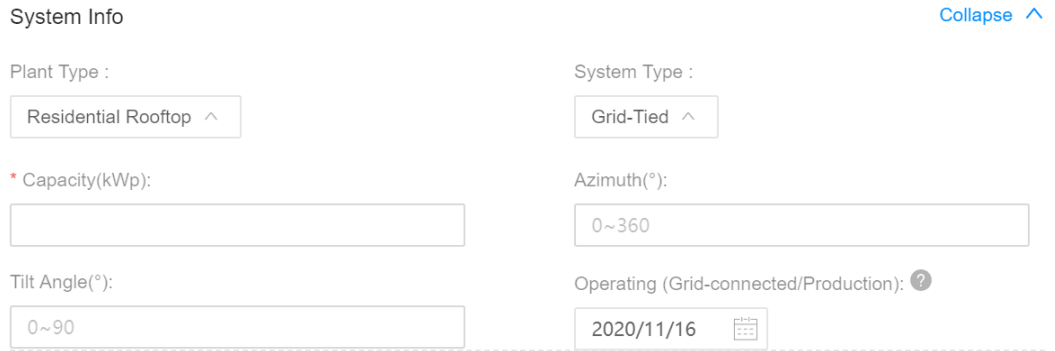

#### **3、Informazioni sul rendimento e informazioni sul proprietario**

Inserisci qui le informazioni sul rendimento e le informazioni sul proprietario.

#### Avviso: ricontrolla il campo Valuta perché influenzerà il calcolo del rendimento.

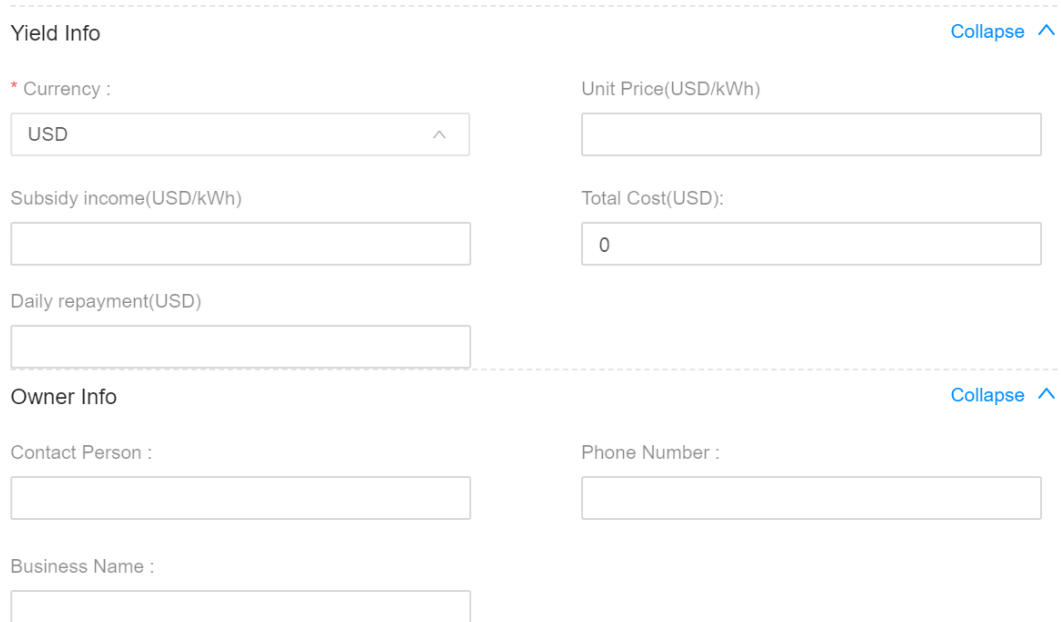

## **4. Account Creato**

Dopo aver inserito tutte le informazioni sull'impianto, fai clic su "Salva" nell'angolo in alto a destra per completare.

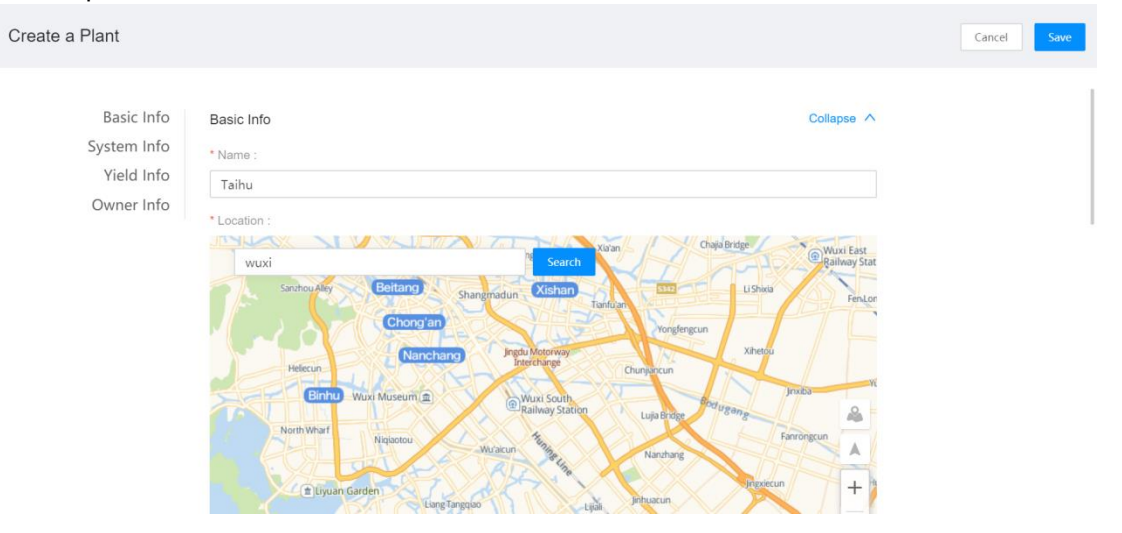

Qui gli utenti possono aggiungere direttamente un dispositivo o gestire l'autorizzazione.

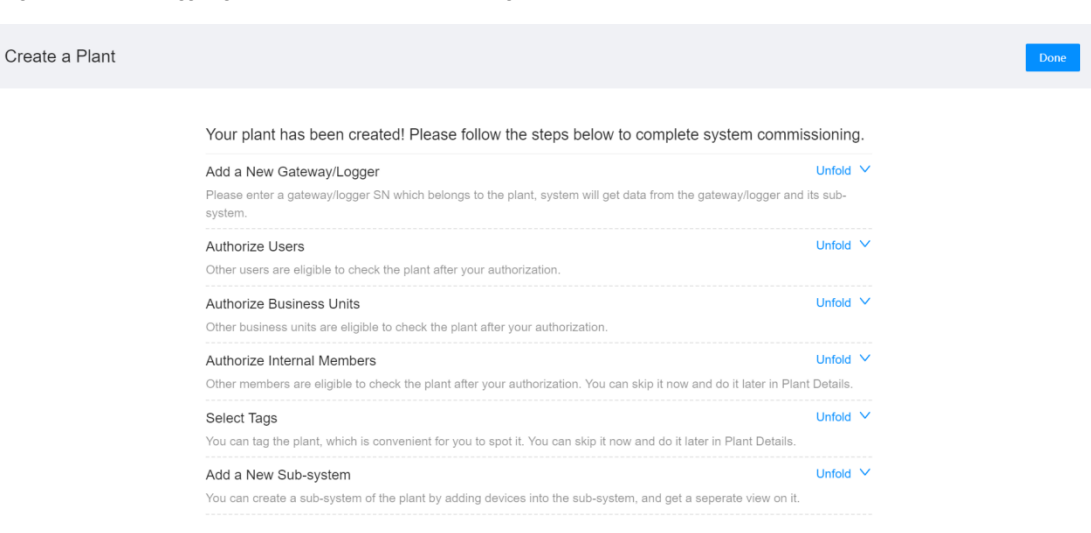

## **Aggiungi un dispositivo**

Andare al campo Aggiungi un nuovo gateway/logger e fare clic su "Comprimi/Apri".

Fare clic su "+SN" e inserire il Serial Number di destinazione per aggiungere un dispositivo.

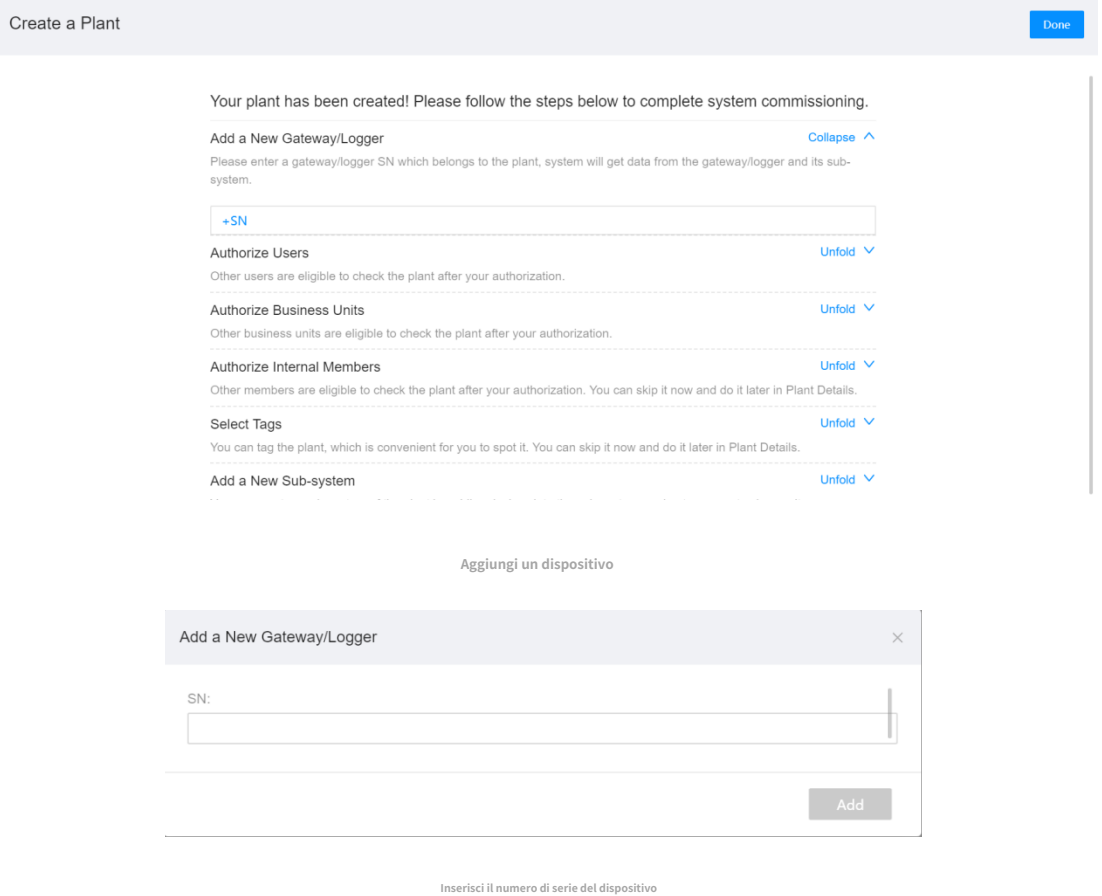

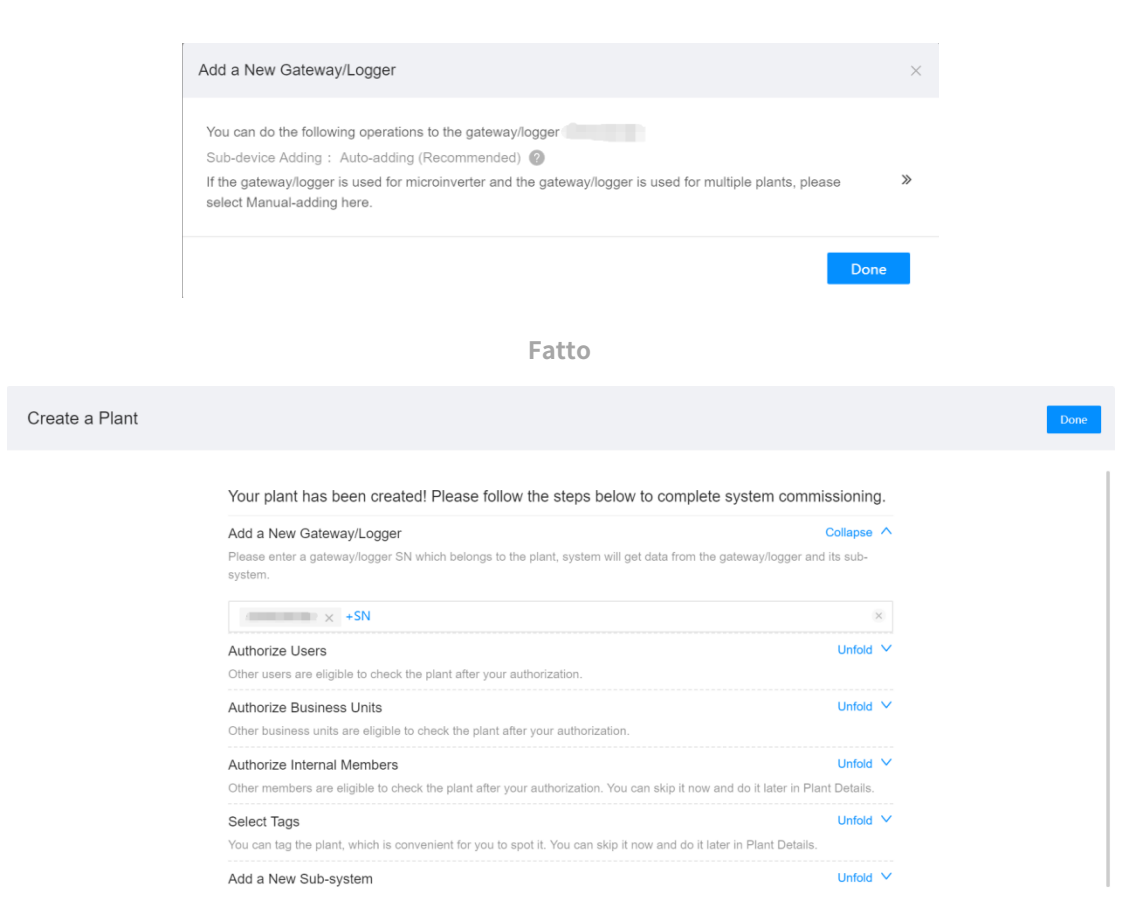

Suggerimento: se il dispositivo è Logger (WiFi), è richiesta la configurazione di rete. Configurare prima l'app SOLARAM Business.

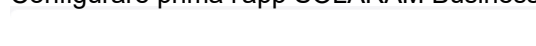

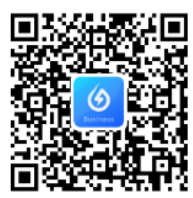

## **SOLARMAN Business APP**

One-stop O&M, After Service Management Software

## **Autorizzazione**

#### **1. Crea un nuovo utente**

Vai al campo Autorizza utenti e fai clic su "Comprimi/Apri". Fai clic su "+ Utente" e crea

un nuovo utente.

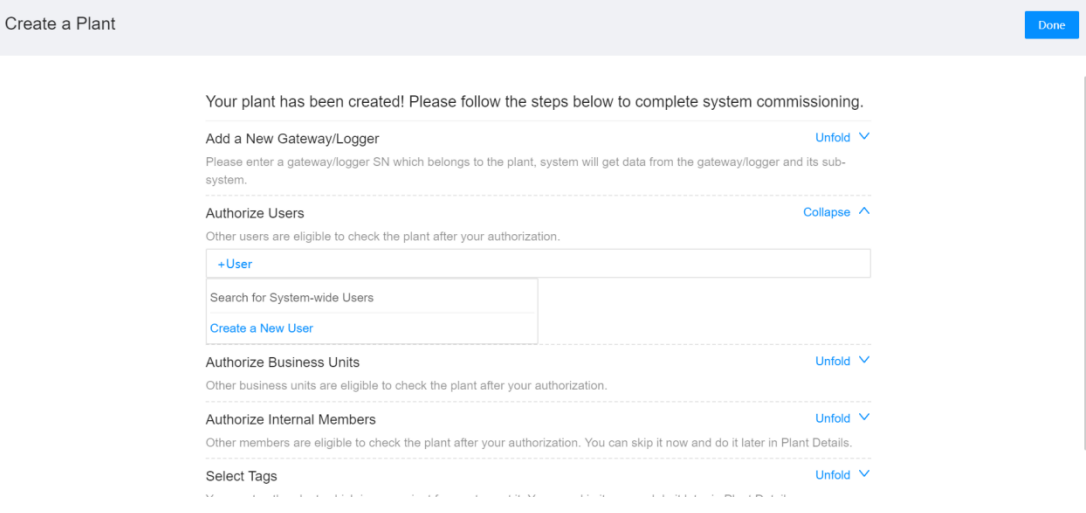

Inserisci qui le informazioni dell'utente e fai clic su "Salva".

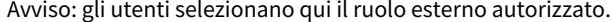

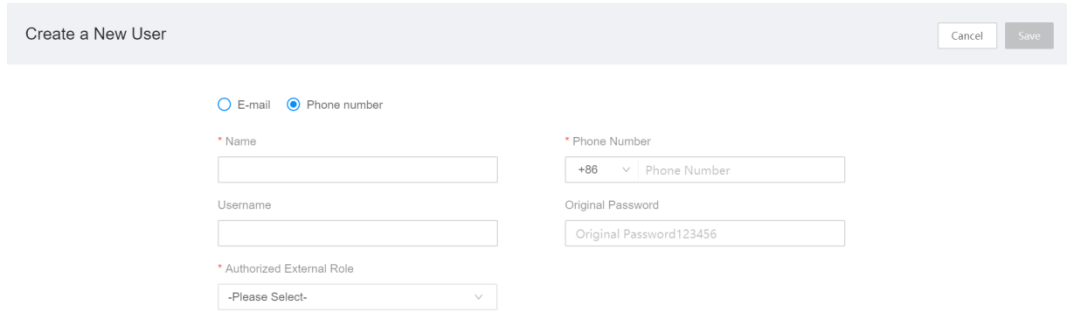

## **2. Cerca utenti a livello di sistema**

1.Vai al campo Autorizza utenti e fai clic su "Comprimi/Apri".

Fare clic su "Cerca utenti a livello di sistema" per autorizzare.

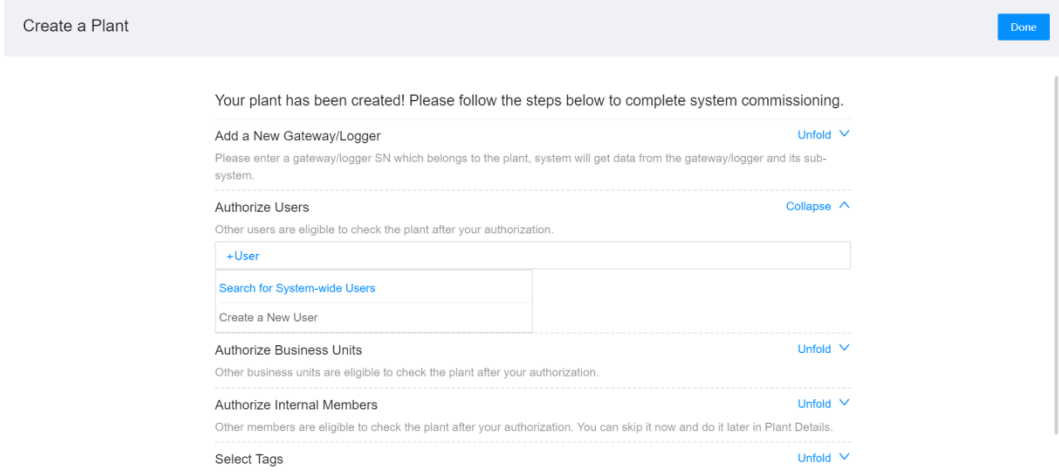

2.Inserire le informazioni dell'utente (ad esempio nome, e-mail, numero di telefono) nella finestra di dialogo pop-up e cercare l'utente di destinazione.

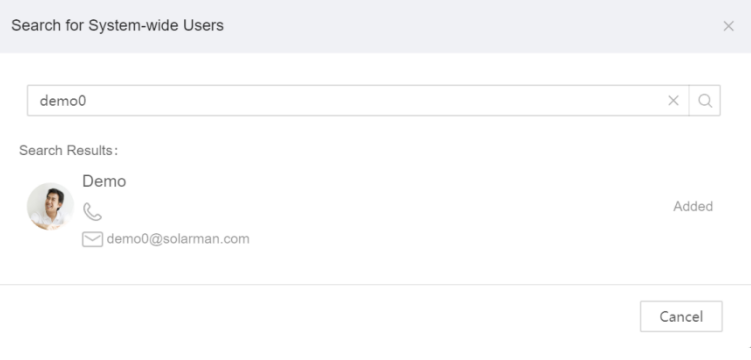

#### 3.Seleziona un ruolo esterno e fai clic su "Salva".

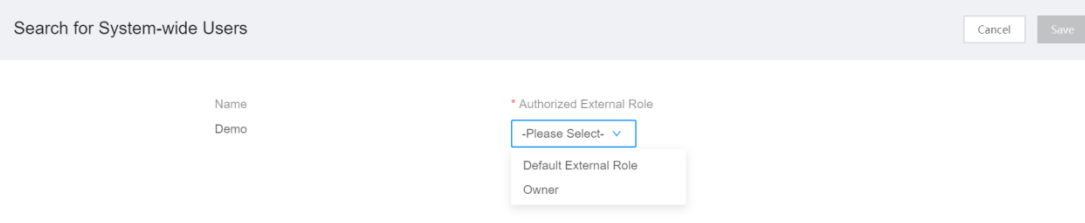

4.Fare clic su **"Fatto"**nell'angolo in alto a destra per completare.

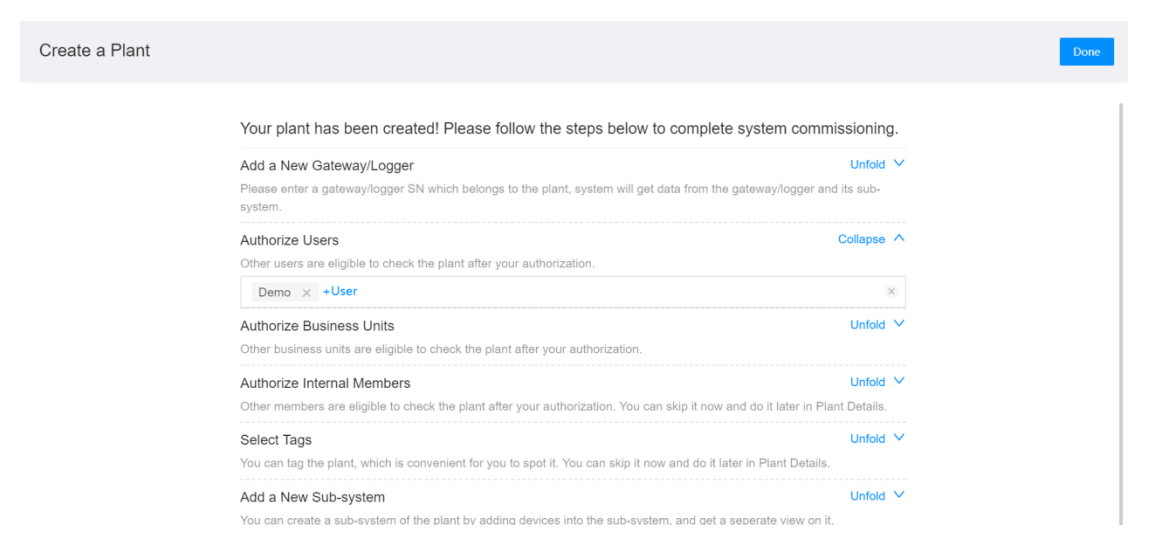